For information on managing your personal time and leave, visit the Clemson University Kronos Information page: http://www.clemson.edu/employment/payroll/kronos/index.html

#### **Getting Started with the Daily Tasks Wizard**

The Daily Tasks wizard display by default when you log onto Kronos. Click the **Expand** icon to enlarge the wizard. **1**

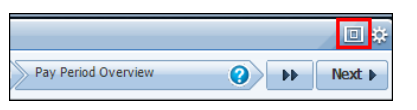

## **Step 1: Manage Exceptions Summary**

**5 1 Exceptions 2 3 4 Time Period & Help Details Refresh** Launches the Exceptions **Employee Group** Displays instructions for Displays the number of Updates the information in Determines the time period and completing the specific Detail view for the exceptions by type per the workspace with the most employee group to review. step within the wizard. exception type selected. employee. current data. Daily Tasks  $\Box$  :  $\Diamond$ Run Reports **Manage Exce** Manage Time-off Requests **2** മ Pay Period Overview 0  $\left( 2\right)$ Next **F 1**  $\blacksquare$   $\blacksquare$ All Home and Transfer **5 3 Current Pay Period**  $[$  Details  $)$ **4 Missed Punch Unexcused Abse...** Punch Exceptions **Short Break** Name Unscheduled Total ۳. Brown, Jordan 6 6 Dunbar, Dawson  $\mathbf{1}$  $\overline{2}$ 3 Zappo, Clarence ĭ  $\mathbf{1}$ Pak, Jee Su  $\mathbf{1}$ 1 Morris, Nate  $\circ$ Race, Evan  $\overline{0}$ **6** View Details (1) **Total:**  $\mathbf{1}$ 8  $\overline{2}$  $\overline{0}$  $\overline{0}$ 11 **6 View Details**

Launches the Exceptions Detail view for the employee(s) selected. See screenshot below.

### **Exceptions-Detail View (after clicking on Details above)**

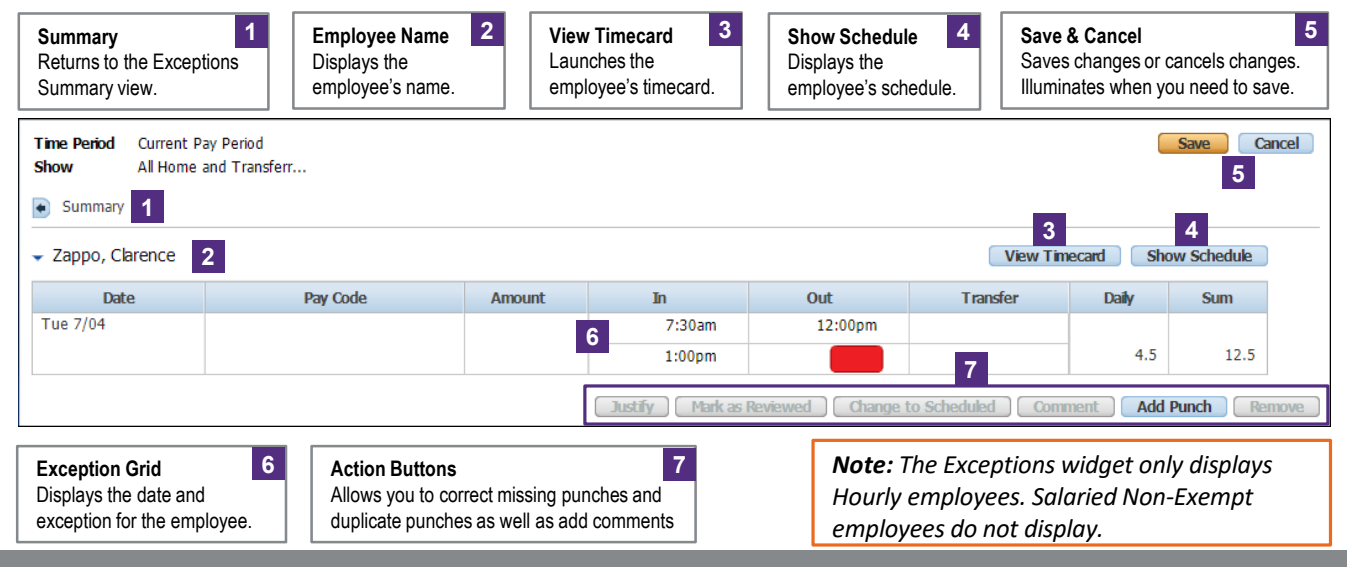

*Note: Use the Daily Tasks wizard to review and correct employee exceptions, manage employee time-off requests, and review pay period totals for the current pay period.*

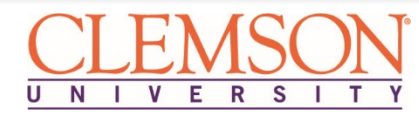

# **Daily Kronos Tasks for Supervisors**

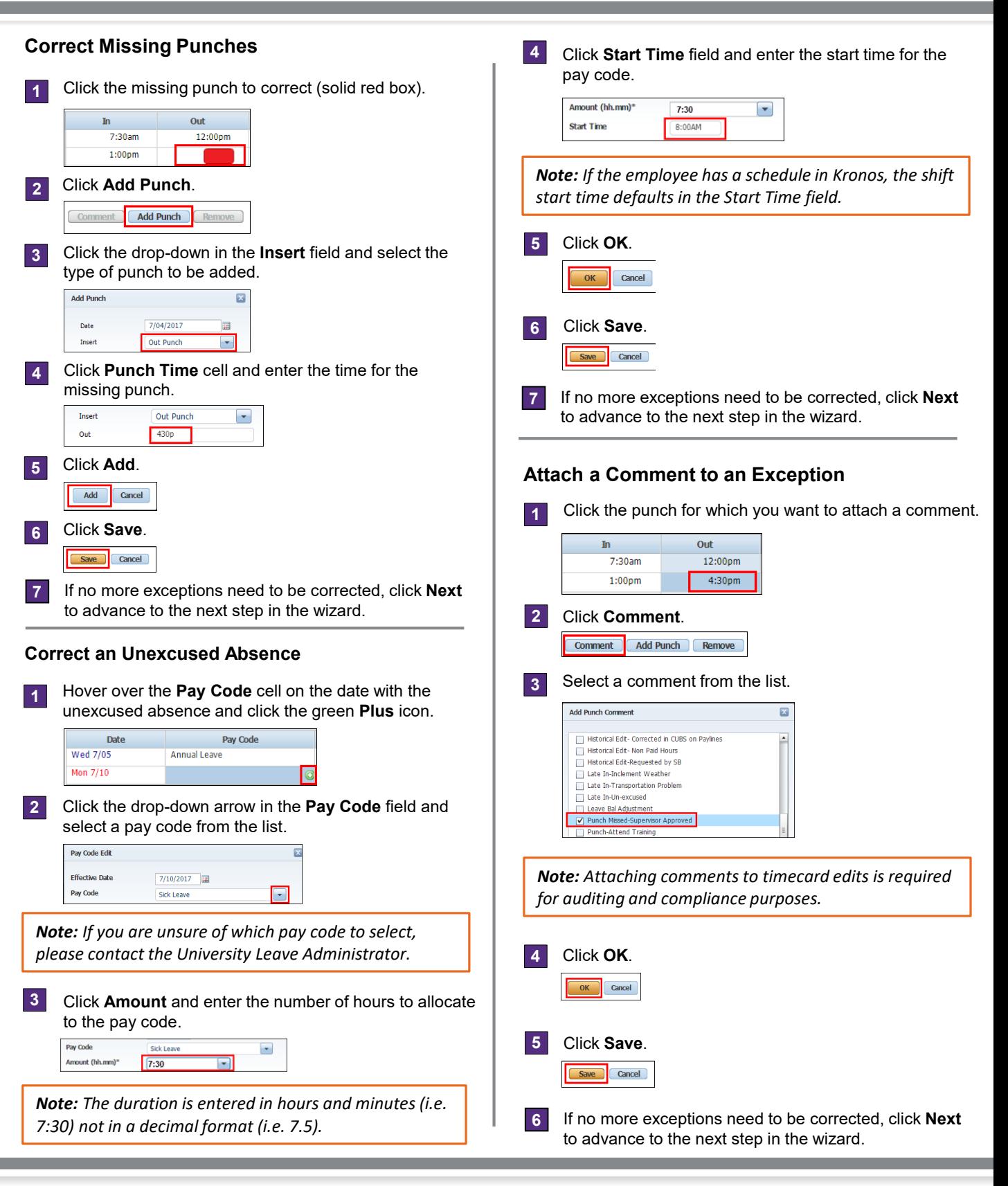

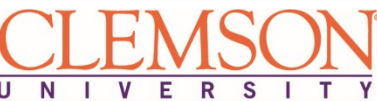

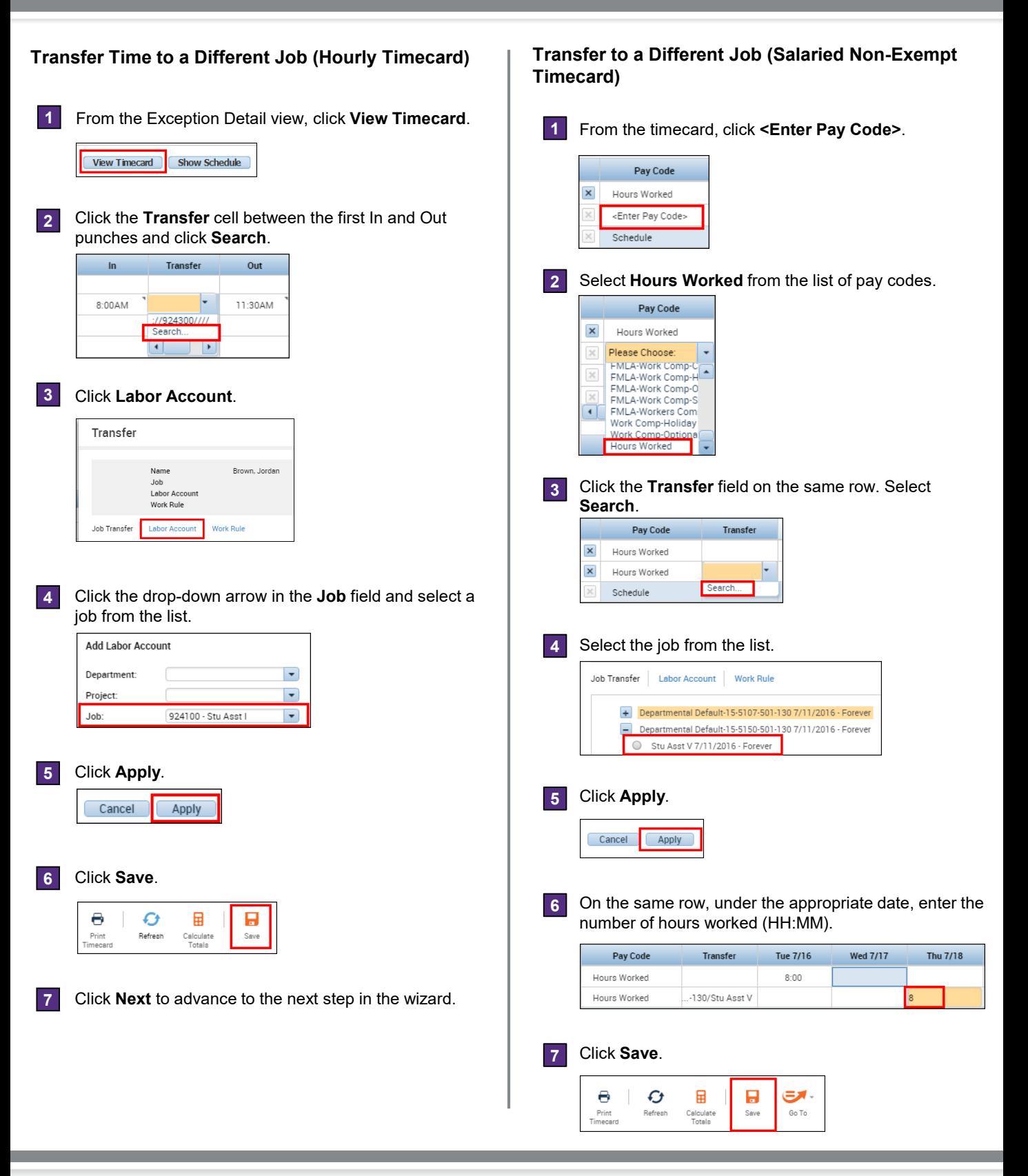

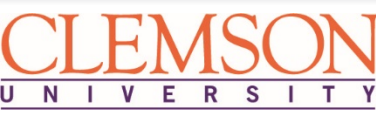

# **Daily Kronos Tasks for Supervisors**

#### **Enter or Change Daily Time Worked**

**1** From the timecard, click the **Hours Worked** field for the appropriate date.

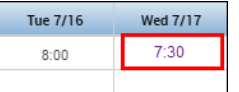

**2** Enter the number of hours worked (HH:MM).

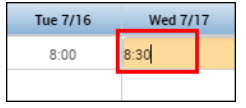

#### **3** Click **Save**.

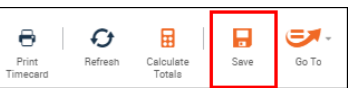

#### **Step 2: Manage Time-off Requests**

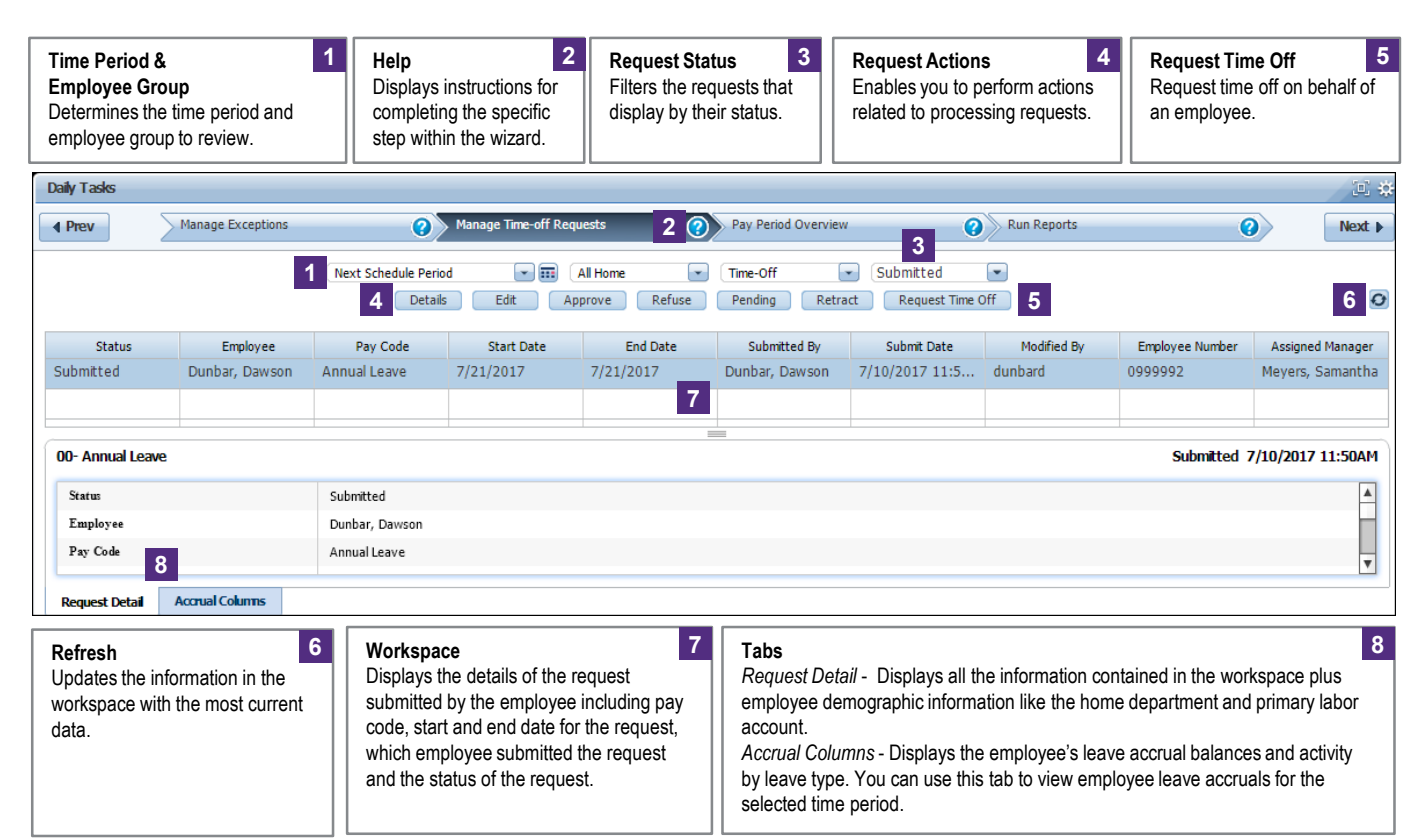

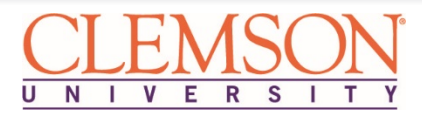

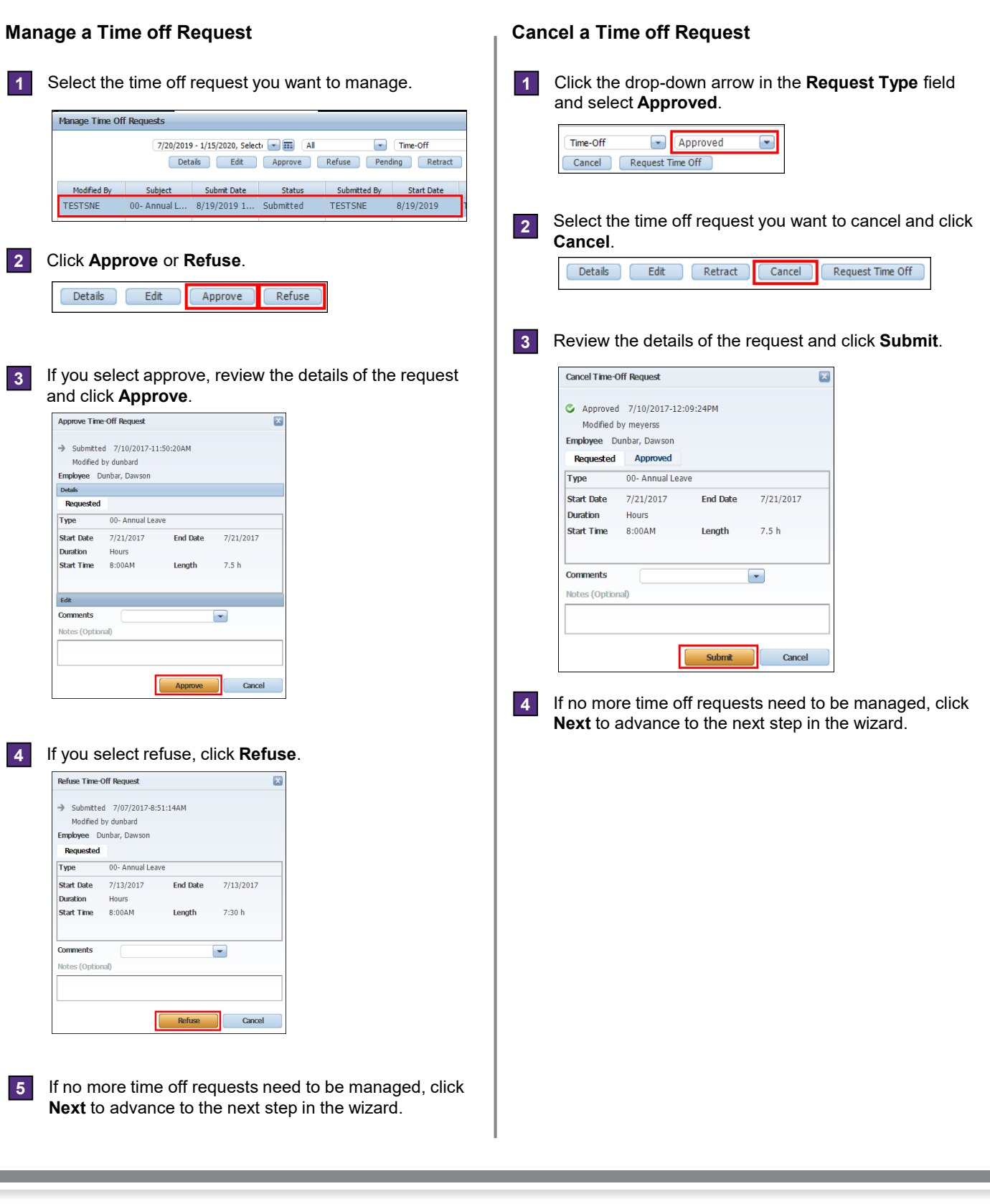

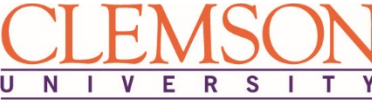

#### **Step 3: Pay Period Overview**

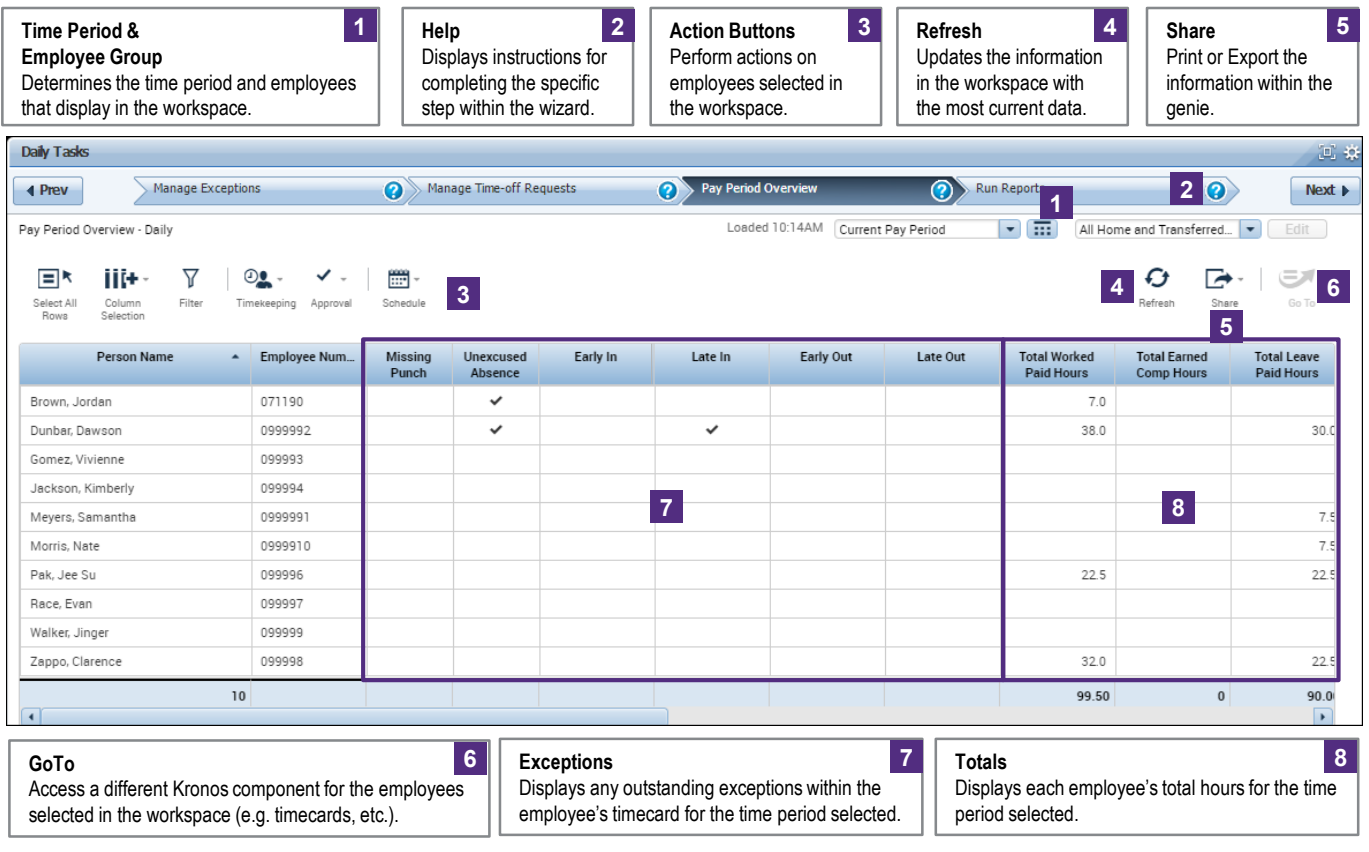

#### **Review and Correct Exceptions**

Review the **Missing Punch**, **Unapproved Overtime**  and **Unexcused Absence** columns for checkmarks. Make any necessary corrections to the employee's timecard to resolve the exceptions. **1**

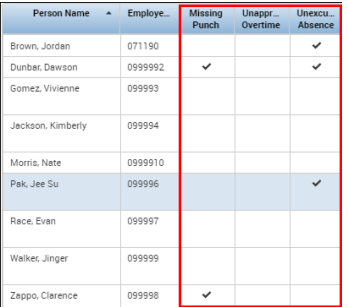

**2** Click **Next** to advance to the next step in the wizard.

## **Review Timecard Totals**

Review the **Totals** columns to identify any irregularities **1** in the amount of hours.

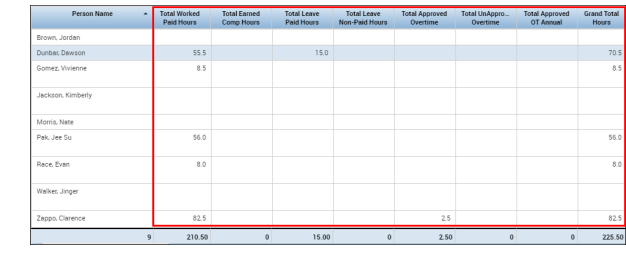

*Note: Scroll right to review additional Totals columns.*

**2** Click **Next** to advance to the next step in the wizard.

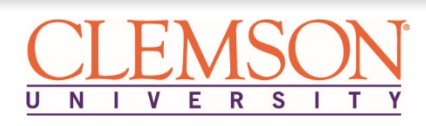

# **Daily Kronos Tasks for Supervisors**

# **Step 4: Run Reports**

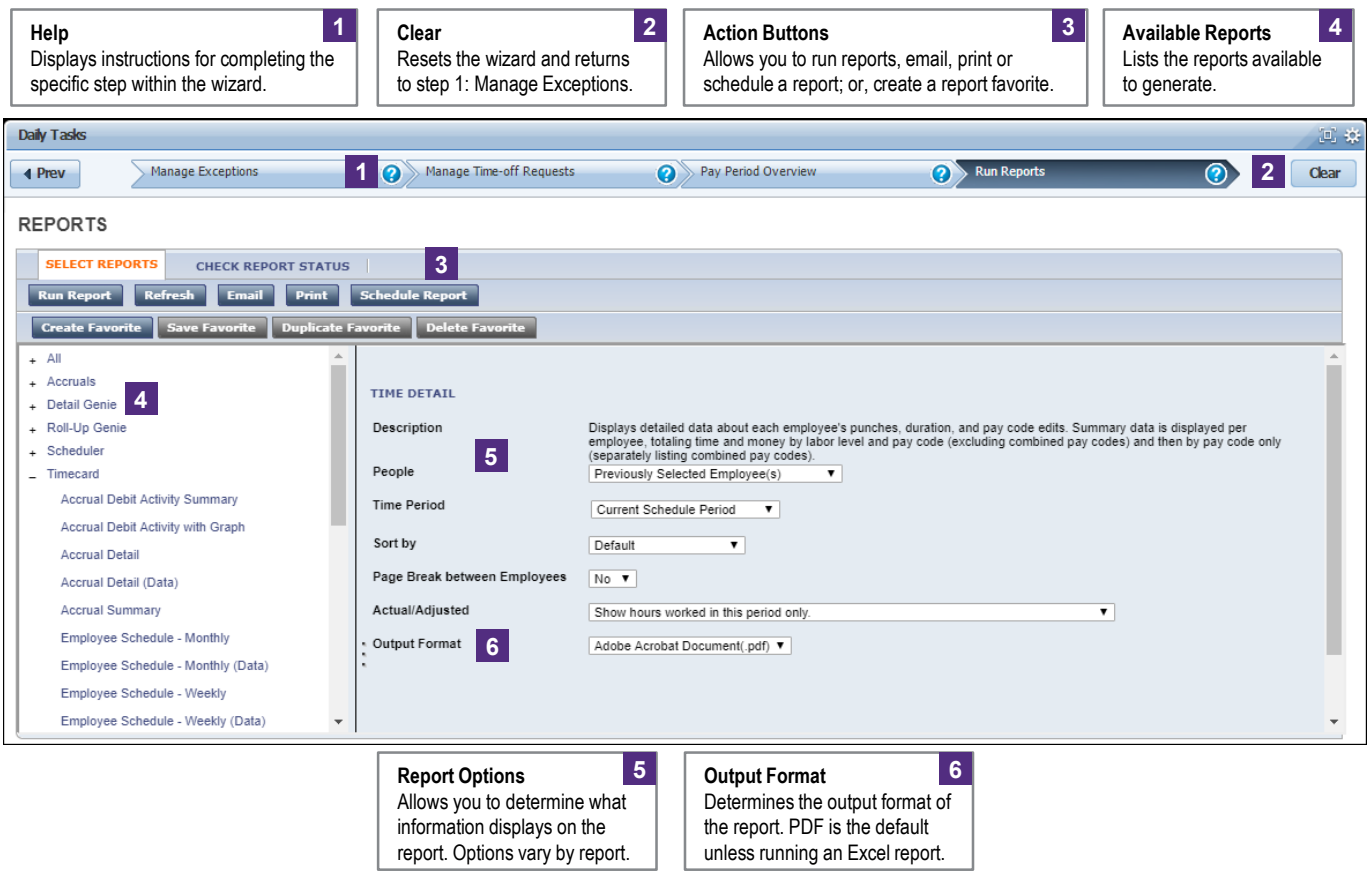

# **Run a Report**

I

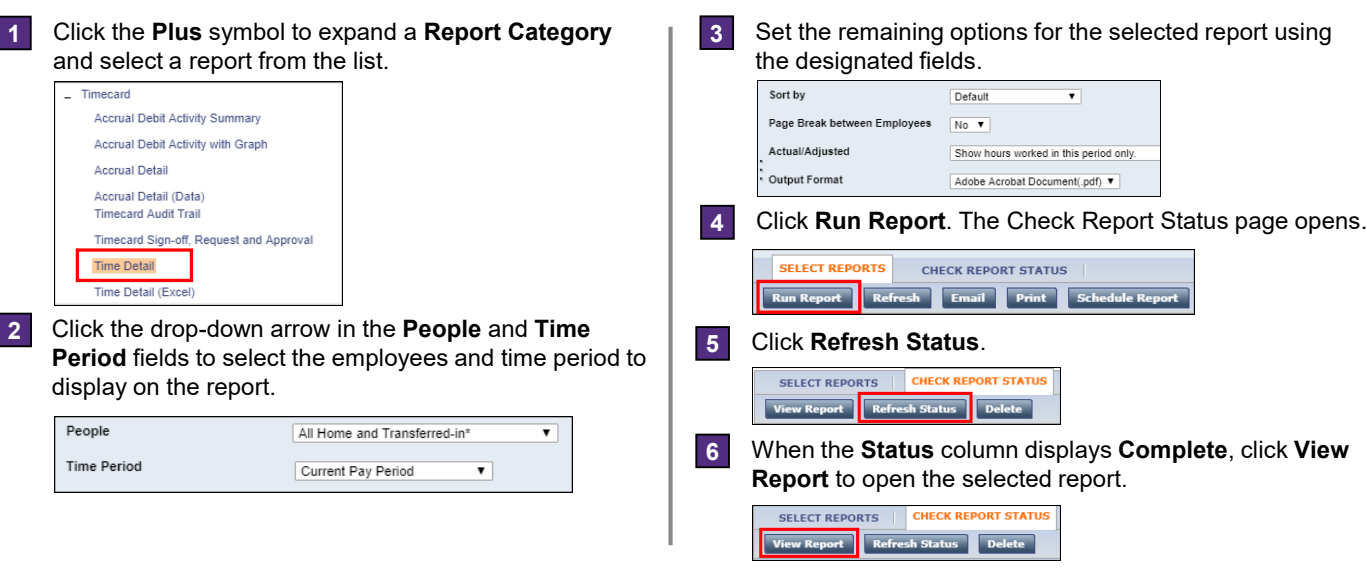

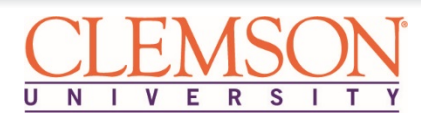